# **XBA Rechnungswesen Umsatzsteuer, Vorsteuer, UVA**

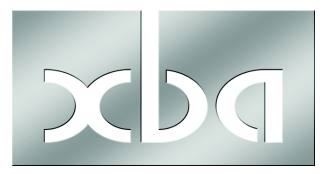

Dieses Infoblatt erläutert die Grundlagen zum Thema Umsatzsteuer im XBA Rechnungswesen, von der Unterscheidung zwischen "Steuerzuordnung" und "Kontenzuordnung" über die Verprobung bis zur Umsatzsteuervoranmeldung und Dauerfristverlängerung.

# **Inhalt**

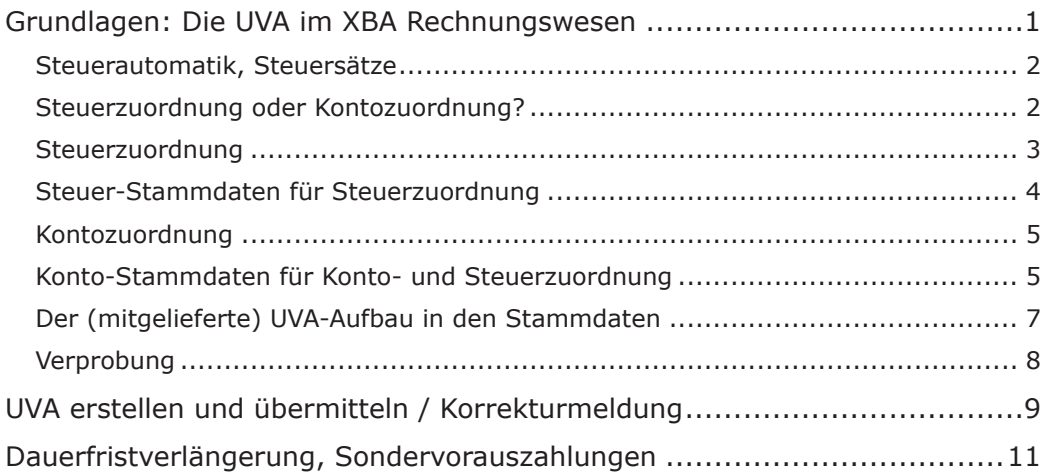

# Grundlagen: Die UVA im XBA Rechnungswesen

Wie werden im XBA Rechnungswesen die Werte für die Umsatzsteuervoranmeldung ermittelt? Hier gibt es verschiedene Möglichkeiten. Lesen Sie die Erläuterungen in diesem Kapitel, um die für Sie am besten geeignete Vorgehensweise zu finden und ggf. Fehlerursachen entdecken und korrigieren zu können.

#### <span id="page-1-0"></span>**Steuerautomatik, Steuersätze**

Das XBA Rechnungswesen unterscheidet die Steuerarten Umsatzsteuer, Vorsteuer, Erwerbssteuer, EU-Lieferung/Verbringung und 'ohne Steuer'. Diese Steuerarten sind fest definiert. Jedem Sach- und Steuerkonto ist eine Steuerart zugeordnet.

In den Stammdaten der Anwendung sind für jede Steuerart eine oder mehrere Steuern definiert. Für jede Steuer sind wiederum zeitabhängige Steuersätze (Steuerschlüssel) angelegt.

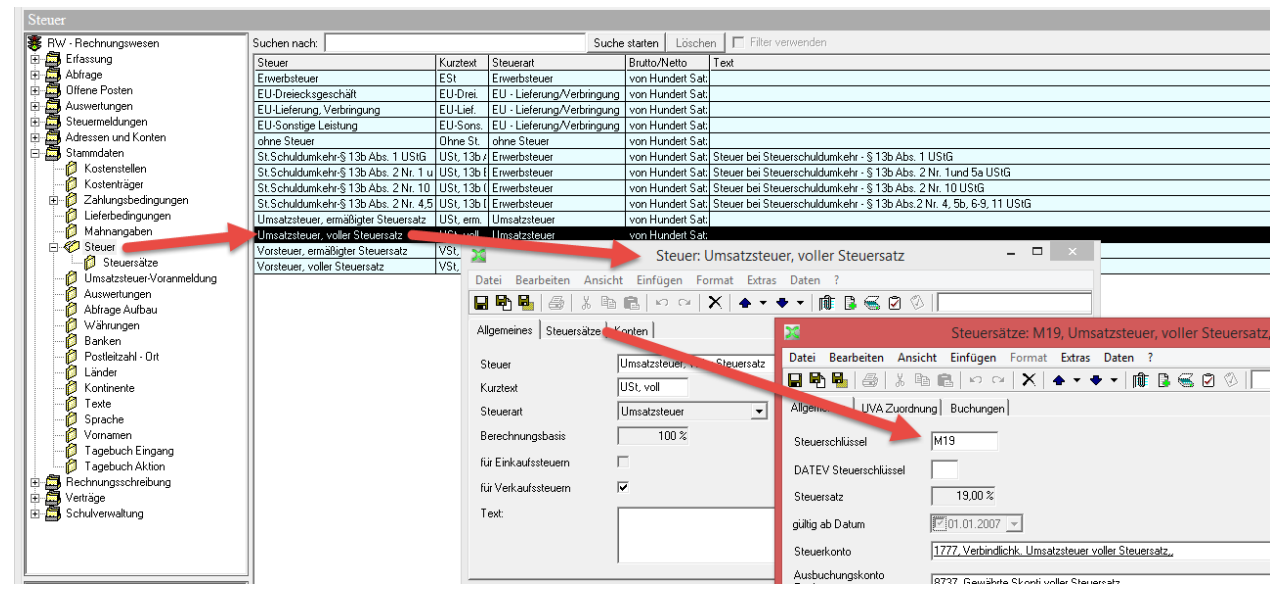

So müssen zum Beispiel im Fall einer Umsatzsteuererhöhung nur neue Steuersätze für die betroffenen Steuern in den Stammdaten angelegt werden. Dabei wird der Gültigkeitsbeginn angegeben. Der Vorteil besteht darin, dass bei den einzelnen Konten in diesem Fall keine Änderungen erforderlich sind. Die **Steuerautomatik** berücksichtigt den jeweils gültigen Steuersatz. Fehlbuchungen werden vermieden.

#### **Steuerzuordnung oder Kontozuordnung?**

Für die Zuordnung der auf Steuer- und Sachkonten gebuchten Umsätze zu den Positionen oder Zeilen der Umsatzsteuervoranmeldung (UVA) bietet das XBA Rechnungswesen zwei Wege: Steuerzuordnung und Kontozuordnung.

In der Regel entscheiden Sie sich beim Einrichten der Firma für eine der beiden Möglichkeiten. Empfohlen wird, wenn möglich, die **Steuerzuordnung** zu wählen. Diese ist auch in den mitgelieferten Vorbesetzungen, zum Beispiel für den SKR03, vorbesetzt.

• Kontozuordnung ("UVA Position") (siehe ...)

Hier geben Sie in den Kontostammdaten jedes Steuer- und Sachkontos, das für die UVA relevant ist, direkt die entsprechende Position der UVA an. Diese Angabe ist für den UVA-Aufbau jedes Jahres erforderlich, wird aber beim Jahreswechsel automatisch in das Folgejahr übertragen.

• Steuerzuordnung ("laut Steuer") (siehe ...)

Hier ordnen Sie jeden (neuen) Steuersatz ("V19", "M19" etc.) der entsprechenden Position der UVA zu. Diese Zuordnung ist zwar für den UVA-Aufbau jedes Jahres erforderlich, wird aber beim Jahreswechsel automatisch in das Folgejahr übertragen. In den Stammdaten der (neuen) Steuer- und Sachkonten wählen Sie für die UVA-Zuordnung das Kennzeichen **'laut Steuer'**.

**!** Die Steuerzuordnung erfordert, dass Sie immer mit Angabe eines Steuersatzes buchen, weil die Umsätze anderenfalls nicht in die UVA einfließen.

<span id="page-2-0"></span>**!** Falls Sie Erlöse oder Aufwendungen ohne Angabe eines Steuersatzes und die Steuer jeweils zusätzlich buchen (oder übernehmen), können Sie die Steuerzuordnung nicht verwenden! Dies kann zum Beispiel bei der Übernahme von Buchungen aus einer Warenwirtschafts-Anwendung der Fall sein.

**Entscheiden Sie sich für die Steuerzuordnung nur dann, wenn Sie immer mit Angabe eines Steuersatzes buchen und damit die Steuerautomatik der Anwendung nutzen!**

**!** Auch wenn Sie die Steuerzuordnung verwenden, gibt es einzelne UVA-Positionen, die dennoch immer über eine direkte Kontozuordnung angesprochen werden, wie z.B. Position 39 "Anrechnung (Abzug) der festgesetzten Sondervorauszahlung für Dauerfristverlängerung..." (Vordruck-Zeile 67).

**i** Ein Wechsel von der Konto- zur Steuerzuordnung ist jederzeit möglich, sofern die Voraussetzungen erfüllt sind (alle Buchungen mit Steuerschlüssel). Es wird empfohlen, danach für die betroffenen Steuerkonten das Kennzeichen nur automatisch bebuchbar zu aktivieren.

## **Steuerzuordnung**

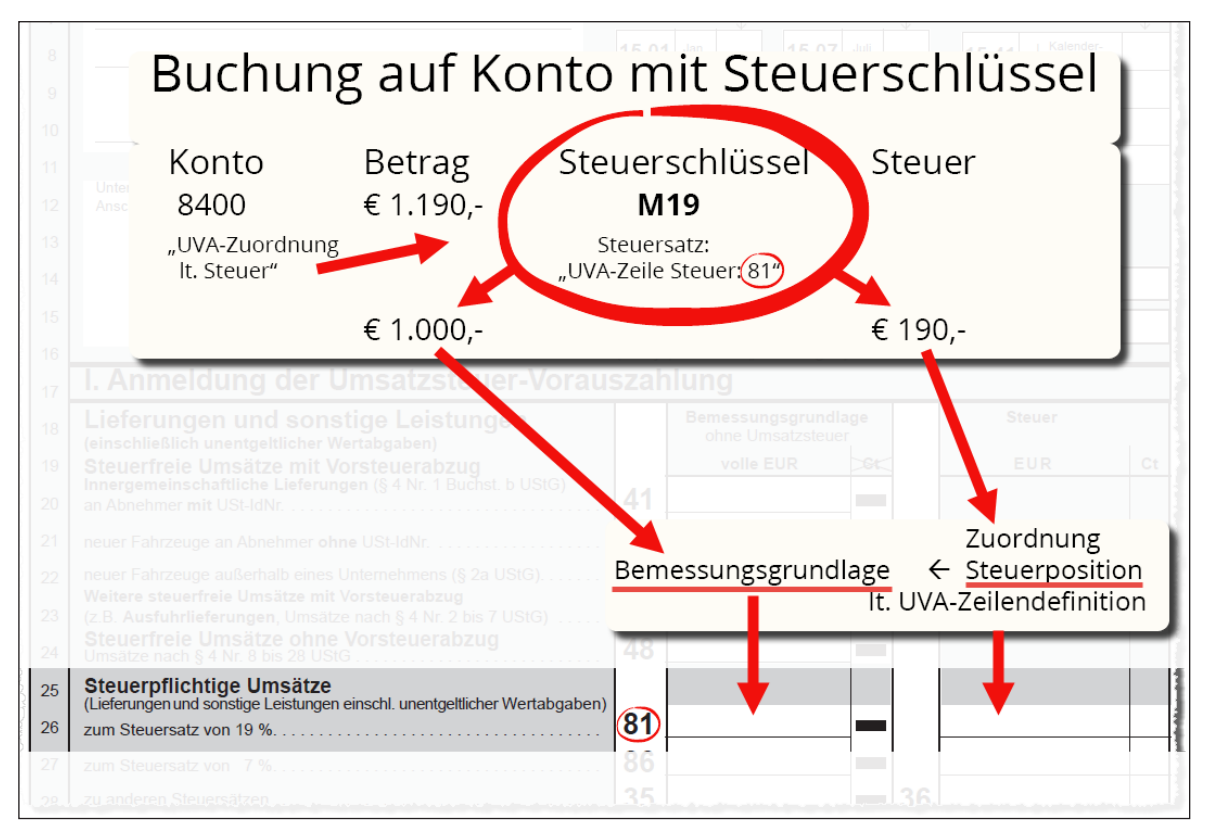

**i** Buchung mit Steuer- **und** Kontozuordnung: Wird auf ein Konto mit direkter UVA-Zuordnung gebucht und dabei trotzdem ein Steuerschlüssel verwendet, dem ebenfalls eine UVA-Position zugeordnet ist, ordnet das XBA Rechnungswesen den Umsatz richtigerweise nur einmal der UVA-Position zu.

**i** Wenn Sie sich für die Steuerzuordnung entschieden haben, sollten Steuerkonten nicht mehr manuell bebucht werden. Um dies zu gewährleisten, können Sie in den Stammdaten der Steuerkonten das Kennzeichen nur automatisch bebuchbar aktivieren: Öffnen Sie die Kontoeinstellungen über Adressen und Konten / Konten / Steuerkonten. Aktivieren Sie die Option auf der Registerkarte Allgemeines. Buchungen auf diese Konten sind dann nur noch über die Steuerschlüssel möglich.

#### <span id="page-3-0"></span>**Steuer-Stammdaten für Steuerzuordnung**

Die UVA-Zuordnung in den Steuer-Stammdaten ist nur erforderlich, wenn Sie sich für die Steuerzuordnung entschieden haben. In diesem Fall müssen alle UVA-relevanten Steuersätze zugeordnet werden:

- 1. Wählen Sie in der Ordnerliste Stammdaten / Steuer / Steuersätze.
- 2. Öffnen Sie einen der Steuersätze aus der Ansicht, und wählen Sie die Registerkarte UVA-Zuordnung. Diese Ansicht umfasst eine Zeile je UVA-Aufbau bzw. für jedes Jahr.

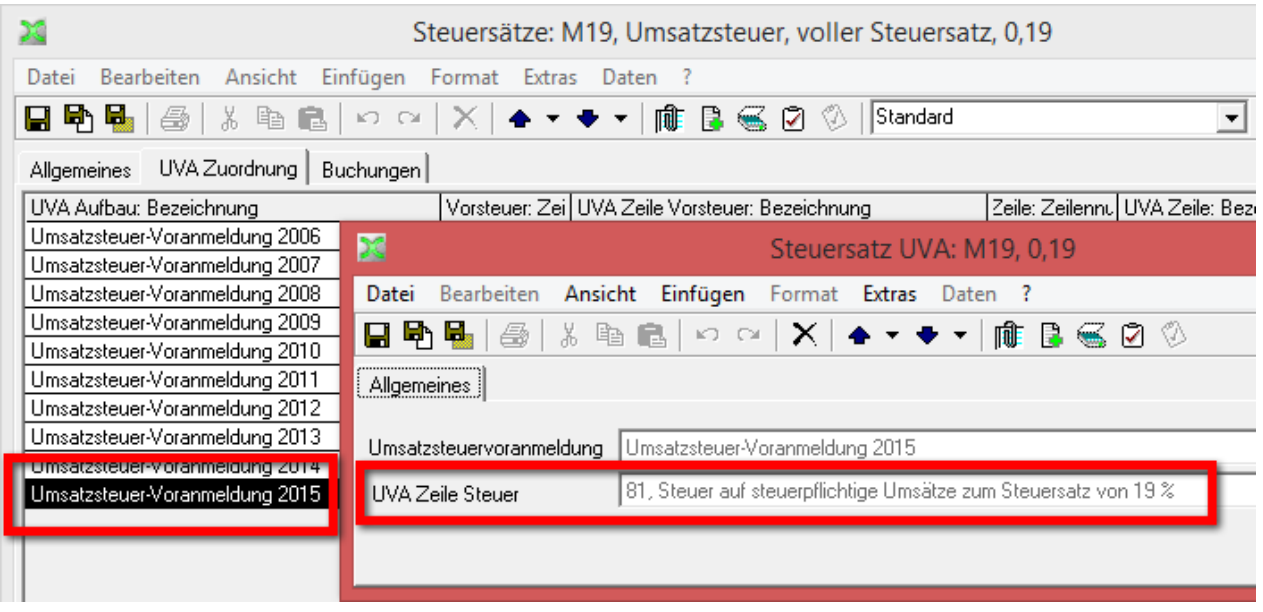

- 3. Öffnen Sie eine Zeile durch Doppelklick, oder legen Sie über Daten / (Steuersatz UVA) Neu eine Zuordnung für einen neuen UVA-Aufbau an.
- 4. Im Dialogfenster Steuersatz UVA wählen Sie die Umsatzsteuervoranmeldung (den UVA-Aufbau für das gewünschte bzw. aktuelle Jahr) sowie die UVA Zeile Steuer. Dabei muss es sich um eine Zeile des UVA-Aufbaus handeln, die als Steuer-Position definiert ist ("Steuer..."; im UVA-Vordruck siehe Spalte "Steuer").
- 5. Die Dialogfelder schließen Sie mit Datei / Speichern und Schließen.

<span id="page-4-0"></span>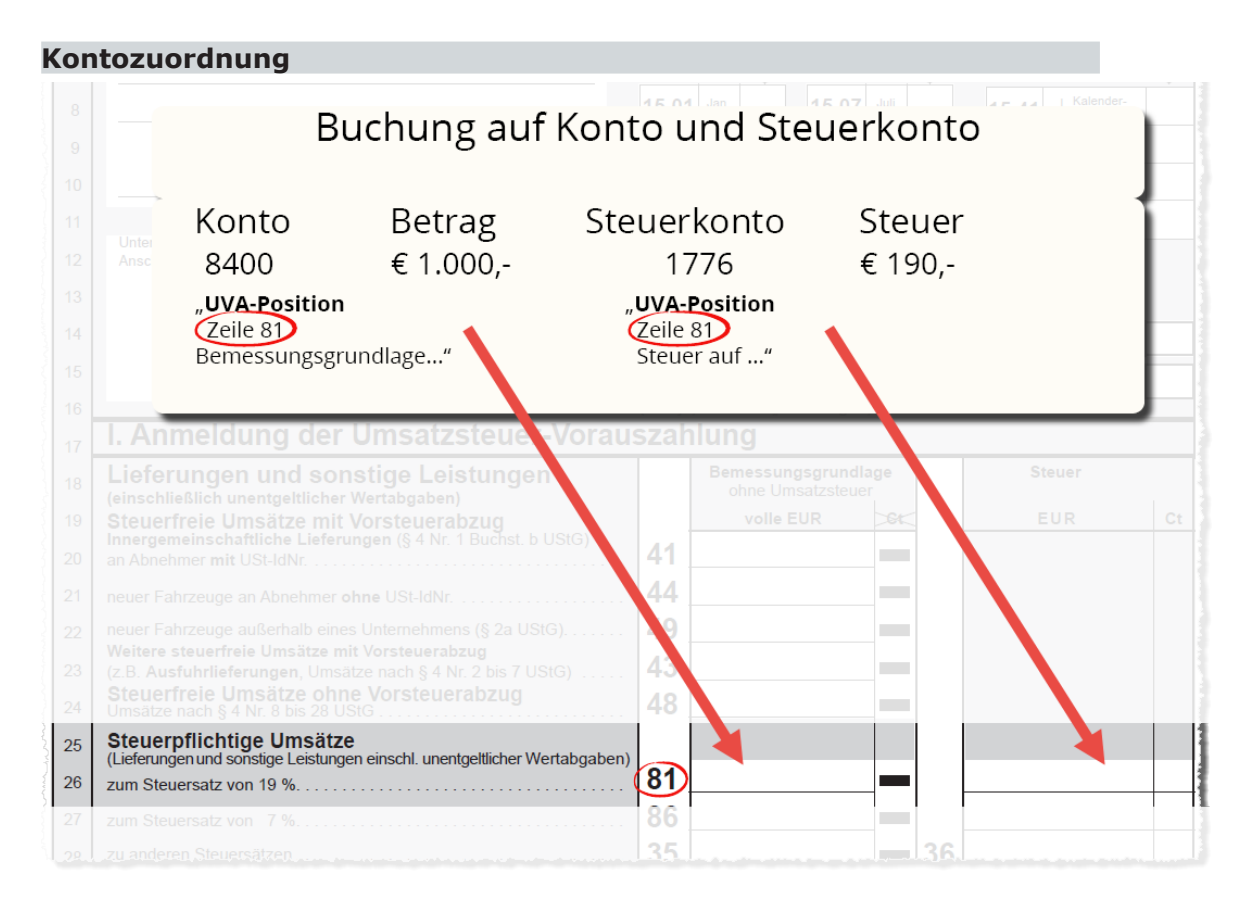

## **Konto-Stammdaten für Konto- und Steuerzuordnung**

Die UVA-Zuordnung in den Konto-Stammdaten betrifft Sachkonten und Steuerkonten. Für die Kontozuordnung müssen alle UVA-relevanten Konten auf die folgende Weise zugeordnet werden:

- 1. Die Konto-Stammdaten öffnen Sie über Adressen und Konten / Konten und die Ordner Sachkonten bzw. Steuerkonten.
- 2. Das Feld UVA-Zuordnung finden Sie bei den Sachkonten auf der Registerkarte Steuer, Ausbuchung, bei den Steuerkonten auf der Registerkarte Allgemeines.
- **Steuerzuordnung**: Wählen Sie im Feld UVA-Zuordnung für die Sach- und Steuerkonten das Kennzeichen **'laut Steuer'**.
- **Kontozuordnung**: Wählen Sie im Feld UVA-Zuordnung für die Sach- und Steuerkonten das Kennzeichen **'UVA-Position'**.

(Wählen Sie im Feld UVA-Zuordnung **'keine'** für alle Konten, die nicht für die Umsatzsteuervoranmeldung relevant sind.)

#### 3. **Nur für Kontozuordnung erforderlich**:

Wählen Sie die Registerkarte UVA Zuordnung. Klicken Sie in die Ansicht, und wählen Sie Daten / (Kontozuordnung zur UVA) Neu (oder Neu im Kontextmenü). Im Listenfeld Umsatzsteuervoranmeldung stehen die vorhandenen UVA-Aufbau-Definitionen zur Auswahl. Wählen Sie den UVA-Aufbau für das gewünschte Jahr.

Wählen Sie schließlich die UVA Zeile, der die Beträge des Kontos zugeordnet werden sollen: für Steuerkonten "Steuer...", für Sachkonten "Umsätze..." bzw. "Bemessungsgrundlage..."

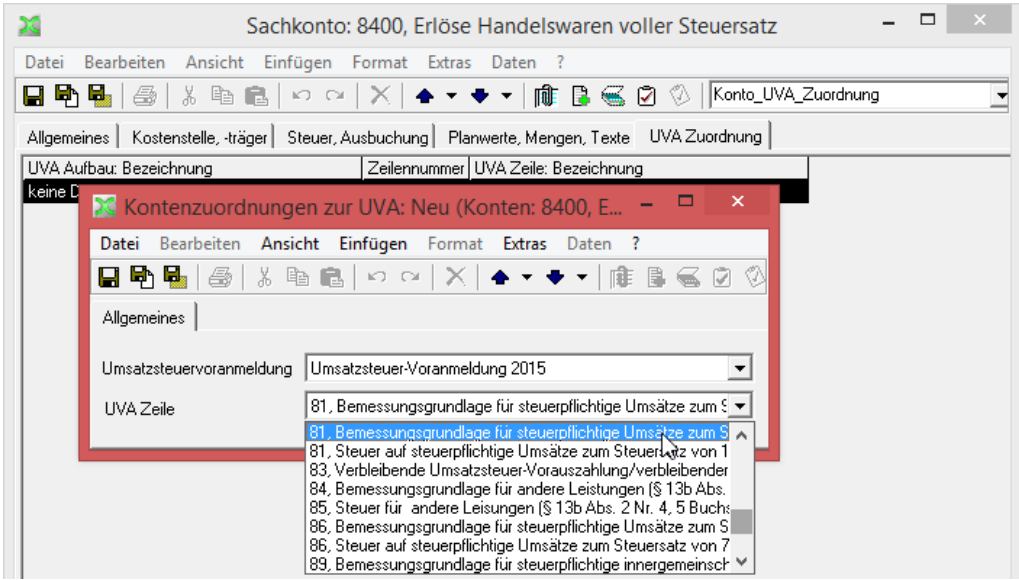

4. Die Dialogfelder schließen Sie mit Datei / Speichern und Schließen.

#### <span id="page-6-0"></span>**Der (mitgelieferte) UVA-Aufbau in den Stammdaten**

Beim Erstellen einer UVA mit dem XBA Rechnungswesen werden Bemessungsgrundlagen und Steuern für den angegebenen Meldezeitraum ermittelt und den entsprechenden Zeilen bzw. Positionen des UVA-Aufbaus zugeordnet (über die Konto- oder Steuerzuordnung, wie oben dargestellt).

Die Zwischensummen und Überträge im UVA-Formular werden durch Feldfunktionen in den (Access-) Druckberichten berechnet.

Das XBA Rechnungswesen baut eine UVA aus einzelnen Zeilendefinitionen auf. Für die Bemessungsgrundlage und die Steuer sind jeweils eigene Zeilendefinitionen erforderlich, unabhängig davon, ob sie unterschiedliche UVA-Positionsnummern haben.

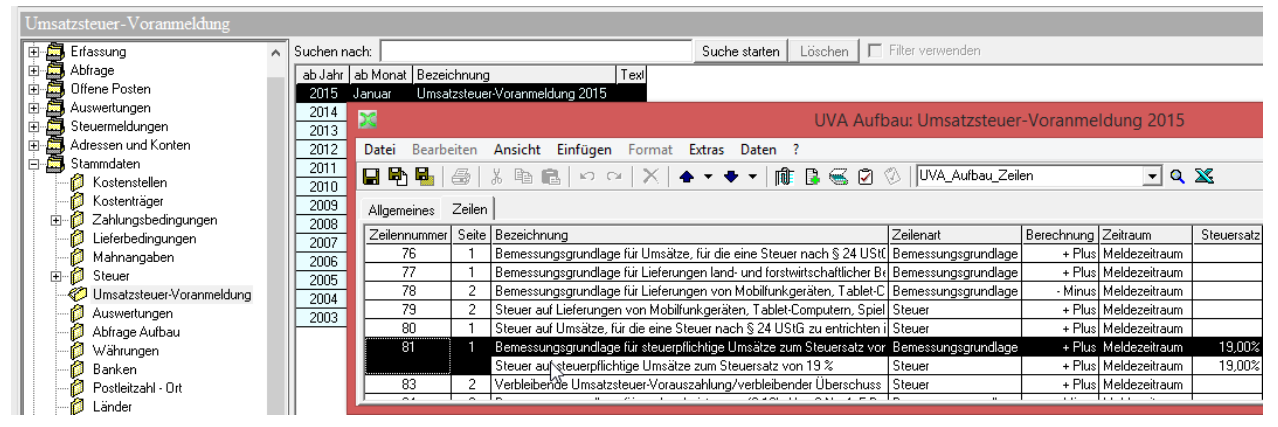

Der UVA-Aufbau ist in den Stammdaten definiert. Die Definition für das aktuelle Jahr (und Vorjahre) wird mit der Anwendung geliefert und beim Anlegen der Datenbank eingerichtet. Mit der neuen Programmversion zum Jahreswechsel werden jeweils die neuen UVA-Aufbau-Definitionen mitgeliefert.

Im UVA-Aufbau können Sie bei Bedarf nachvollziehen, welche Steuern oder Konten den einzelnen UVA-Zeilen zugeordnet sind.

**!** Die UVA-Zuordnung legen Sie nur in den Konten- und/oder Steuer-Stammdaten fest, wie oben beschrieben. **In der Regel ist es deshalb nicht erforderlich, dass Sie einen UVA-Aufbau selbst definieren oder ändern.**

## <span id="page-7-0"></span>**Verprobung**

Das XBA Rechnungswesen bietet eine Umsatzsteuerverprobung. So können Sie feststellen, ob Beträge über die Konto- oder Steuersatzzuordnung in eine falsche UVA-Zeile eingeflossen sind.

Für die Verprobung wird auch ein Druckbericht mitgeliefert. Den Bericht "UVA Verprobung" können Sie nach dem Erstellen einer UVA im Arbeitsgebiet Steuermeldungen / Umsatzsteuervoranmeldungen drucken.

Für die Verprobung werden die gebuchten Steuern, die aus den Steuerkonten in die entsprechenden UVA-Zeilen einfließen, mit der Steuer verglichen, die sich aus dem Steuersatz für die Verprobung und der Bemessungsgrundlage der UVA-Zeile ergibt. Der Steuersatz für die Verprobung ist ggf. in der Definition der UVA-Zeile für die Zeilenart 'Steuer' festgelegt.

Steuersatzkonten ohne UVA-Zuordnung: Im Ordner Abfrage / Buchungen finden<br>
Sie die Ansicht "Belege\_auf\_Steuersatzkonten\_ohne\_UVA\_Zuordnung" (diese An-Sie die Ansicht "Belege auf Steuersatzkonten ohne UVA Zuordnung" (diese Ansicht muss ggf. manuell aus der Datei XBARW.xdv importiert werden). Sie zeigt Belege, in denen Steuerkonten, die auch in Steuersätzen verwendet werden, manuell bebucht worden sind, und für die keine UVA-Kontozuordnung vorhanden ist. Wenn die Steuerkonten UVA-relevant sind und die Buchungen in die Verprobung einfließen sollen, muss für diese Konten eine UVA-Kontozuordnung eingerichtet werden. Ggf. sind für betroffene Veranlagungszeiträume Korrekturmeldungen erforderlich.

Kleinere (Cent-)Differenzen resultieren in der Regel aus der Rundung der Beträge und bedürfen keiner weiteren Klärung.

Größere Differenzen lassen auf nicht korrekte bzw. unvollständige Zeilen- oder Kontozuordnungen schließen.

Häufig liegt der Grund für Verprobungsdifferenzen auch darin, dass Buchungen aus dem Datenimport geändert wurden und dort ein Steuersatz hinterlegt wurde, der vorher nicht da war (siehe Hilfefunktion zum Stichwort "Verprobungsdifferenz").

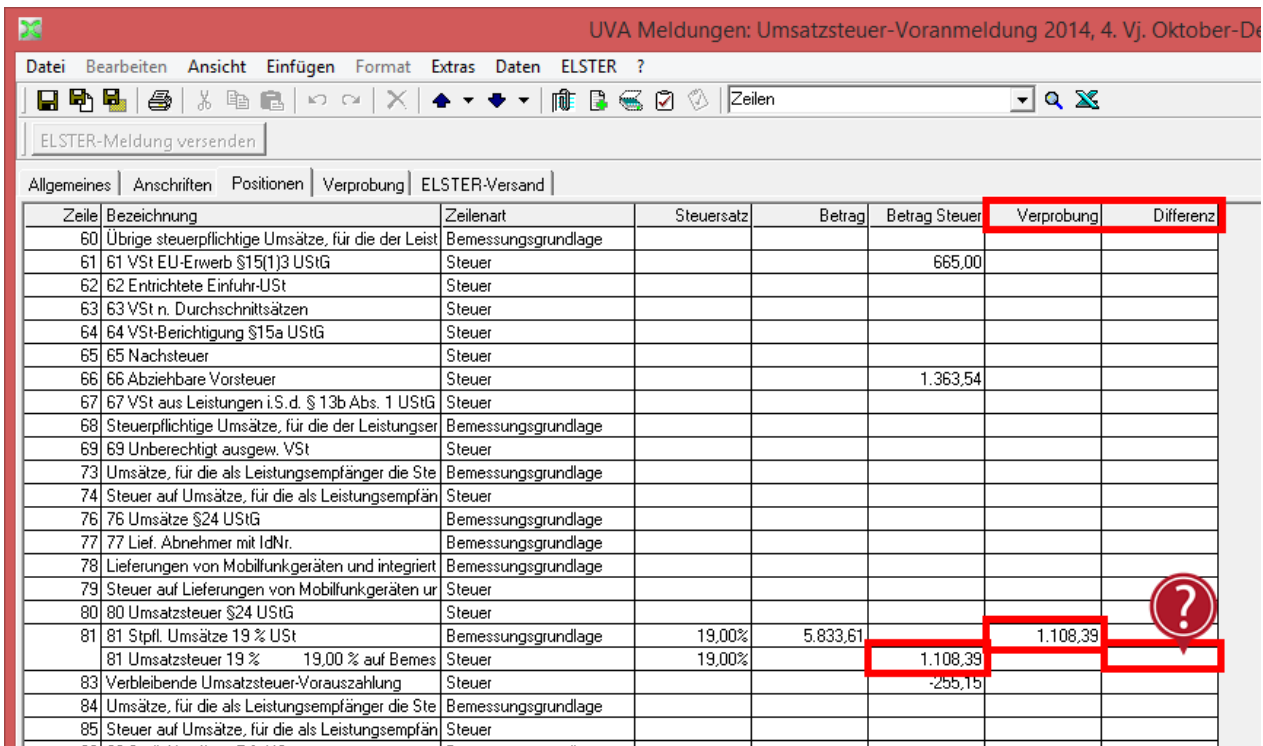

# <span id="page-8-0"></span>UVA erstellen und übermitteln / Korrekturmeldung

In diesem Abschnitt lesen Sie, wie Sie Ihre Umsatzsteuervoranmeldungen erstellen und per ELSTER senden. Sie können außerdem den Bericht "Verprobung" drucken und ggf. Korrekturmeldungen erstellen.

Zeiträume: Steuermeldungen werden jeweils auf das **aktuelle Anwendungsjahr** und das **Vorjahr begrenzt**. Umsatzsteuervoranmeldungen und Zusammenfassende Meldungen können also beispielsweise mit dem XBA Rechnungswesen 2.6 für die Jahre 2015 und 2016 erstellt und versendet werden.

Beachten Sie die Voraussetzungen für die Übermittlung von Steuermeldungen mit ELSTER (Authentifizierungsverfahren in den Firmenstammdaten).

- 1. Vor dem Erstellen der Umsatzsteuervoranmeldung sollten alle Abstimmkreise mit Buchungen im Meldezeitraum abgeschlossen sein, um nachträgliche Änderungen auszuschließen. Wenn beim Erstellen der UVA noch Abstimmkreise offen sind, weist eine Bildschirmmeldung darauf hin. Sie können dann den Ablauf abbrechen oder trotzdem eine Umsatzsteuervoranmeldung erstellen.
- **!** Umsatzsteuervoranmeldungen können nicht erstellt werden, wenn es noch **offene Abstimmkreise** in dem Zeitraum gibt, der dem Meldezeitraum **vorhergeht**. Nach dem Erstellen der Steuermeldungen können die früheren Zeiträume bei Bedarf jedoch wieder bebucht werden. Beispiel monatliche Meldung: Die Umsatzsteuervoranmeldung für den Juni setzt voraus, dass alle Abstimmkreise bis einschließlich Mai abgeschlossen sind. Ausnahme: Wenn der Meldezeitraum in den ersten drei Monaten eines Wirtschaftsjahres liegt und offene Abstimmkreise im letzten Monat des alten Wirtschaftsjahres vorhanden sind, wird das Erstellen neuer Steuermeldungen zugelassen.

**!** Sind **im Meldezeitraum offene Abstimmkreise** vorhanden, kann eine Steuermeldung nun trotzdem erstellt und versendet werden, allerdings nur mit dem Kennzeichen **'vorläufig'**. Vor dem Versand einer vorläufigen Meldung wird ein entsprechender Bildschirm-Hinweis eingeblendet. Nach dem Versand wird automatisch eine **Aufgabe** erstellt, die darauf hinweist, **dass nach Änderungen im Meldezeitraum eine Korrekturmeldung übermittelt werden muss!**

2. Eine **Umsatzsteuervoranmeldung** erstellen Sie im Ordner Steuermeldungen / Umsatzsteuervoranmeldungen.

**P** Diese Ansicht umfasst auch die "Historie" aller bisher erstellten Umsatzsteuervoranmeldungen, die Sie durch Doppelklick auf die entsprechende Zeile öffnen können.

Eine **Korrekurmeldung** für eine bereits abgegebene UVA erstellen Sie als neue Meldung. Die zu korrigierende UVA brauchen Sie dazu nicht zu öffnen.

3. Klicken Sie in die Ansicht, und drücken Sie Strg+N (oder wählen Sie Neu im Kontextmenü).

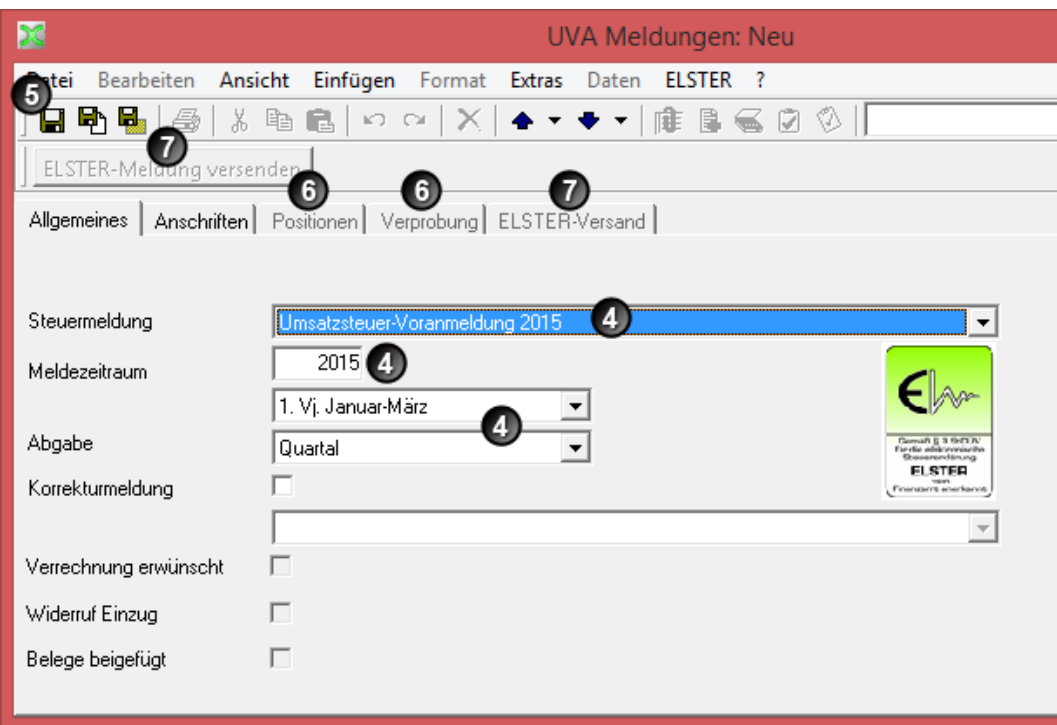

- 4. Wählen Sie im Feld Steuermeldung den gültigen UVA-Aufbau und legen Sie dann den Abgabe- und Meldezeitraum fest. Auf der Registerkarte Anschriften können Sie Anschrift der Firma und des Finanzamts prüfen und ggf. ändern.
- 5. Mit dem Speichern wird die Umsatzsteuervoranmeldung erstellt (Strg+S oder Datei / Speichern).

**!** Für einen Zeitraum kann nur **eine** UVA erstellt werden. Bei Überschneidungen mit vorhandenen Meldungen weist eine Bildschirmmeldung darauf hin.

- 6. Nach dem Erstellen können Sie die Daten der Meldung auf den Registerkarten Positionen und Verprobung prüfen. Über Datei / Drucken können Sie den Bericht "UVA Verprobung" drucken.
- 7. Über die Schaltfläche ELSTER-Meldung versenden starten Sie die Übermittlung. Beachten Sie die dann folgenden Bildschirmmeldungen.

**i** Ein ELSTER-Ver<br>betrag enthält. Ein ELSTER-Versand der UVA ist nur möglich, wenn diese mindestens einen Steuer-

Das Protokoll mit den gemeldeten Daten wird als PDF-Datei gespeichert und dem Datensatz der Meldung zugeordnet. Gespeichert wird in dem Verzeichnis, das Sie unter Extras / Firma, Registerkarte Steuerangaben im Feld Pfad für USt1A/USt1H angegeben haben, oder, wenn dies nicht verfügbar ist, im lokalen Anwendungspfad im Verzeichnis \DTA.

Jeder Sendevorgang wird im Dialogfeld UVA Meldungen auf der Registerkarte ELSTERVersand protokolliert.

8. Die Umsatzsteuervoranmeldung kann auch mit dem amtlichen Vordruck gedruckt werden: Datei / Drucken oder Strg+P, z.B. Bericht "UVA 2015 USt1A" für 2015. Der Druckbericht enthält eine Abbildung des amtlichen Vordrucks. Sie können den Druck einer UVA jederzeit wiederholen. Die Abgabe in Papierform ist jedoch nicht mehr möglich!

# <span id="page-10-0"></span>Dauerfristverlängerung, Sondervorauszahlungen

Den "Antrag auf Dauerfristverlängerung / Anmeldung der Sondervorauszahlung (§§ 46 bis 48 UStDV)" können Sie im XBA Rechnungswesen erstellen. Der Antrag kann aus der Anwendung auf dem amtlichen Vordruck gedruckt und elektronisch per ELSTER übermittelt werden.

Für Monatszahler verlängern sich durch die Antragstellung die Abgabefristen der Umsatzsteuer-Voranmeldung und die entsprechenden Zahlungsfristen um einen Monat. Die UVA für Januar ist damit erst zum 10. März fällig, für Februar zum 10. April usw. Die Fristverlängerung gilt automatisch, sofern das Finanzamt den Antrag nicht ablehnt; es wird kein Bewilligungsbescheid erteilt. Die Fristverlängerung gilt bis auf Widerruf (durch den Unternehmer oder durch das Finanzamt).

Bei monatlicher Abgabe der Umsatzsteuer-Voranmeldung ist die Fristverlängerung mit einer Sondervorauszahlung verbunden, die jährlich bis zum 10. Februar angemeldet und gezahlt werden muss. Diese Sondervorauszahlung wird in der letzten UVA des Steuerjahres (in der Regel Dezember-UVA) angerechnet bzw. abgezogen.

**!** Die Dauerfristverlängerung gilt bis auf Widerruf durch den Unternehmer oder das Finanzamt. Während der Geltungsdauer muss der Unternehmer die Sondervorauszahlung für das jeweilige Kalenderjahr bis zum 10. Februar anmelden und entrichten.

Â Die Dauerfristverlängerung / Sondervorauszahlung erstellen Sie aus dem Hauptbildschirm über Steuermeldungen / Dauerfristverlängerung.

In der Hilfefunktion finden Sie hierzu weitere Informationen.

 $\blacksquare$  Im XBA Rechnungswesen kann die UVA-Summe des Vorjahrs manuell erfasst wer-

**i** Im XBA Rechnungswesen kann die UVA-Summe des Vorjahrs manuell erfasst werden. Das ermöglicht auch bei **unvollständigen Umsatzsteuervoranmeldungen für das Vorjahr** eine korrekte Berechnung der Vorauszahlung für die Dauerfristverlängerung (1/11 der UVASumme Vorjahr).